# --- **Chapter 2:** Sign Up ------

- Start a New Team
- Bring Back a Returning Team
- Join a Team
- Register as an Individual

#### **Start a New Team**

- 1. Visit your event website.
- 2. Click on the Join/Sign Up button (button verbiage may vary based on program)

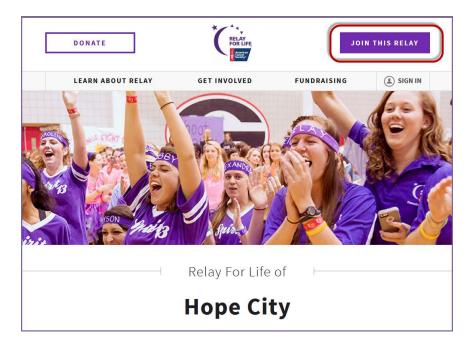

- 3. You will be asked to create / log in to your Society Account (see <u>previous section</u> for more info on Society Account)
- 4. Once you have logged into the website, click the **Start a New Team** button.

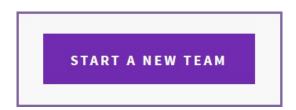

- 5. Enter information about the team you are creating before clicking **Next**:
  - Name your team
  - Select if your team is affiliated with a company or organization

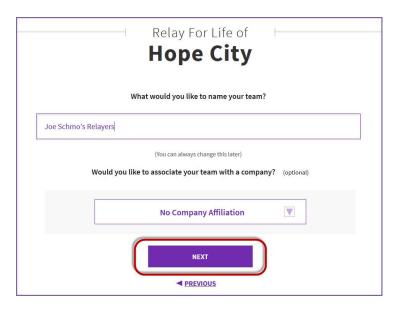

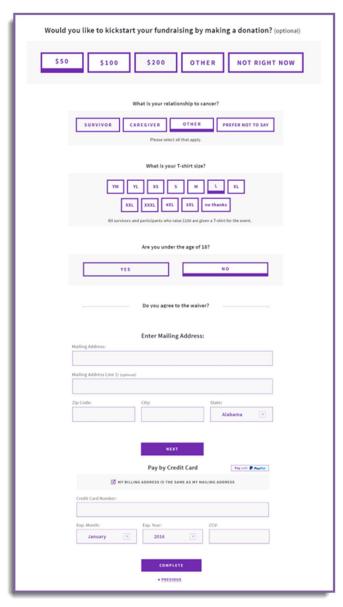

- 6. If you would like to make a donation to kick start your fundraising, select a gift value or enter a different amount. If you would prefer not to make a donation during your registration, select **Not right now**
- 7. Complete the **Registration Form** with your personal information.

- 8. If your registration includes a fee, or if you chose to make an additional donation, you will be asked for billing information.
- 9. Once finished, click **Complete**.

10. Your registration is complete. Welcome to your dashboard!

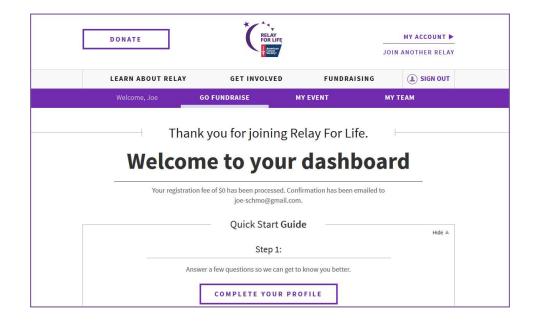

### **Bring Back a Returning Team**

- 1. Visit your event website.
- 2. Click on the Join/Sign Up button (button verbiage may vary based on program)

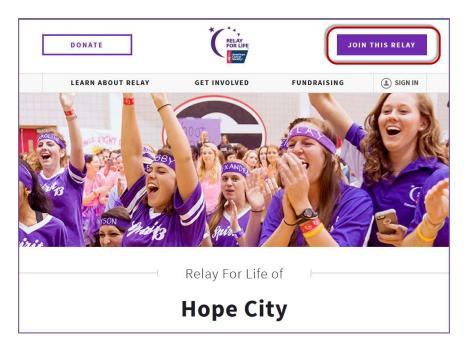

- 3. You will be asked to create / log in to your Society Account (see <u>previous section</u> for more info on Society Account)
- 4. Once you have logged into the website, click the **Start a New Team** button.

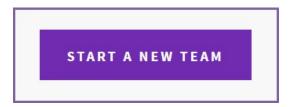

- 5. The system will recognize if you were a member of a team last year and ask if you want to bring it back!
- 6. Identify whether you would like to lead the team as captain or join the team as a member. Either selection will bring the team back!
  - a. If you choose to join the team as a team member, each team member who registers will be asked to lead or join until someone selects to lead the team.

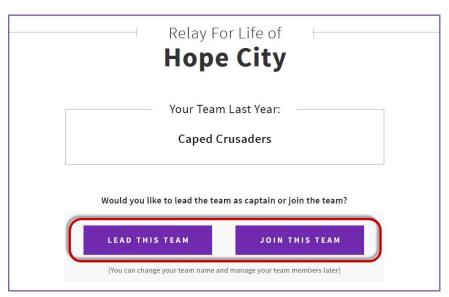

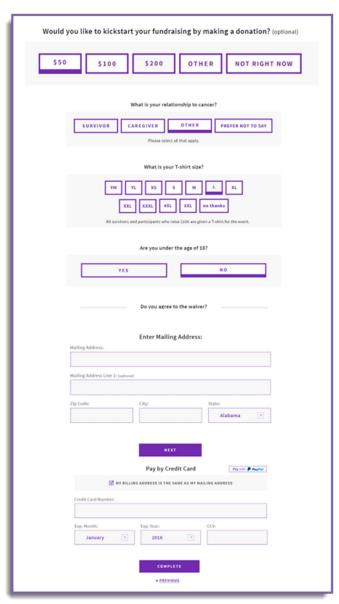

- 7. If you would like to make a donation to kick start your fundraising, select a gift value or enter a different amount. If you would prefer not to make a donation during your registration, select **Not right now**
- 8. Complete the **Registration Form** with your personal information.

- 9. If your registration includes a fee, or if you chose to make an additional donation, you will be asked for billing information.
- 10. Once finished, click Complete.

11. Your registration is complete. Welcome to your dashboard!

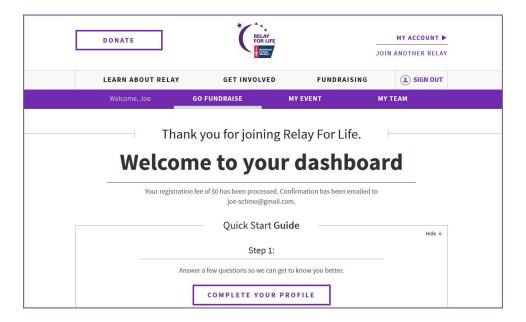

#### Join a Team

- 1. Visit your event website.
- 2. Click on the Join/Sign Up button (button verbiage may vary based on program)

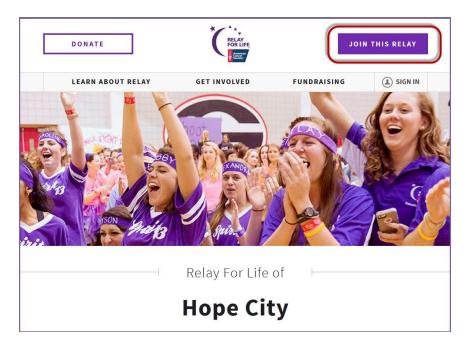

- 3. You will be asked to create / log in to your Society Account (see <u>previous section</u> for more info on Society Account)
- 4. Once you have logged into the website, click the **Join a Team** button.

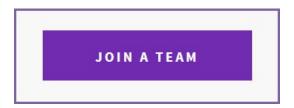

5. To find the team you wish to join, start typing the team name. All the teams that have registered on the website will appear in a list. Select the team you wish to join. Then click Next.

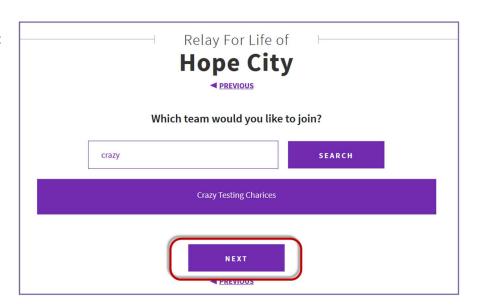

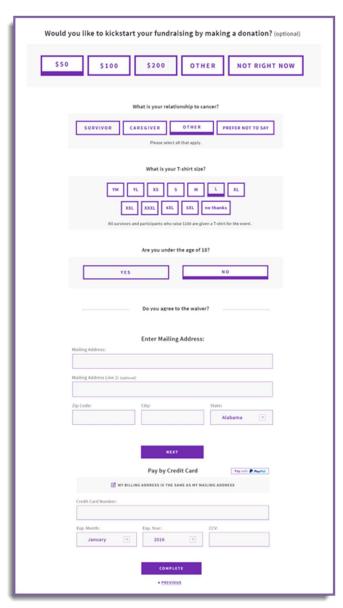

- 6. If you would like to make a donation to kick start your fundraising, select a gift value or enter a different amount. If you would prefer not to make a donation during your registration, select **Not right now**
- 7. Complete the **Registration Form** with your personal information.

- 8. If you chose to make an additional donation, you will be asked for billing information.
- 9. Once finished, click **Complete**.

10. Your registration is complete. Welcome to your dashboard!

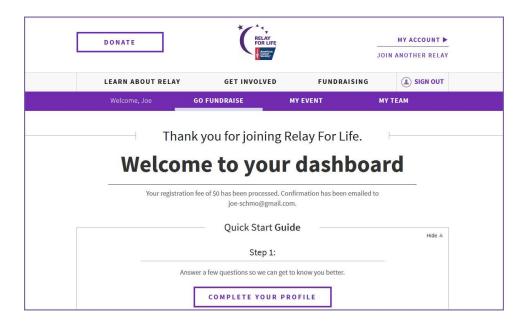

## Register as an Individual

- 11. Visit your event website.
- 12. Click on the Join/Sign Up button (button verbiage may vary based on program)

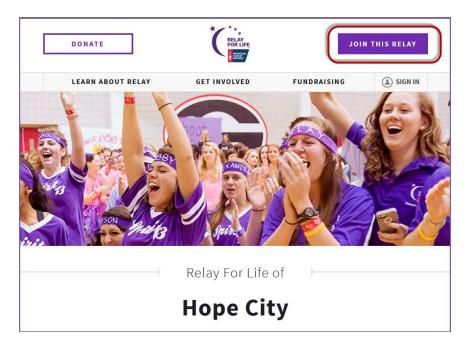

- 13. You will be asked to create / log in to your Society Account (see previous section for more info on Society Account)
- 14. Once you have logged into the website, click the **Join as an Individual** button.

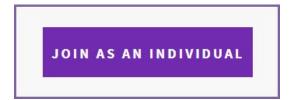

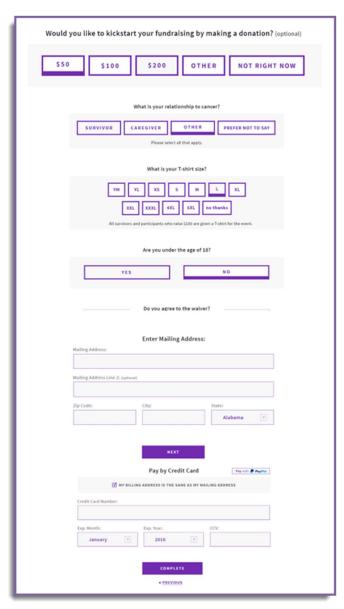

- 15. If you would like to make a donation to kick start your fundraising, select a gift value or enter a different amount. If you would prefer not to make a donation during your registration, select **Not right now**
- 16. Complete the **Registration Form** with your personal information.

- 17. If you chose to make an additional donation, you will be asked for billing information.
- 18. Once finished, click Complete.

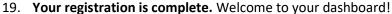

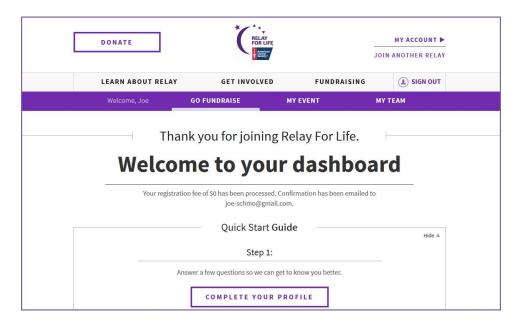